## 学外からの ScienceDirect(Elsevier 社電子ジャーナル)の利用方法

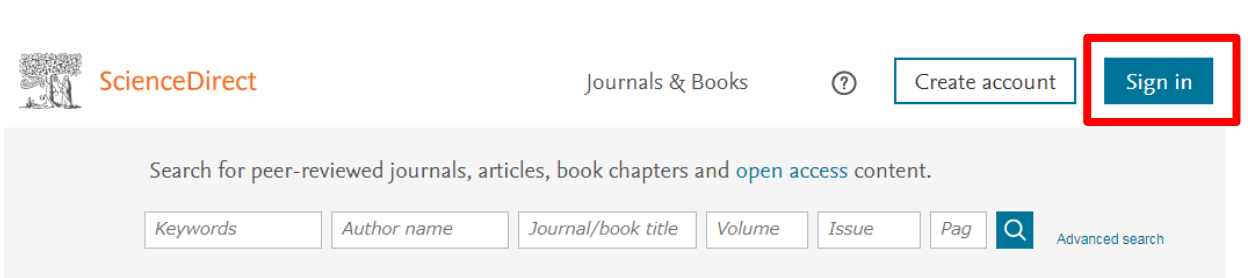

①ScienceDirect(http://www.sciencedirect.com/ )ページ右上「Sign in」をクリックします。

## ②「Other institution」をクリックします。

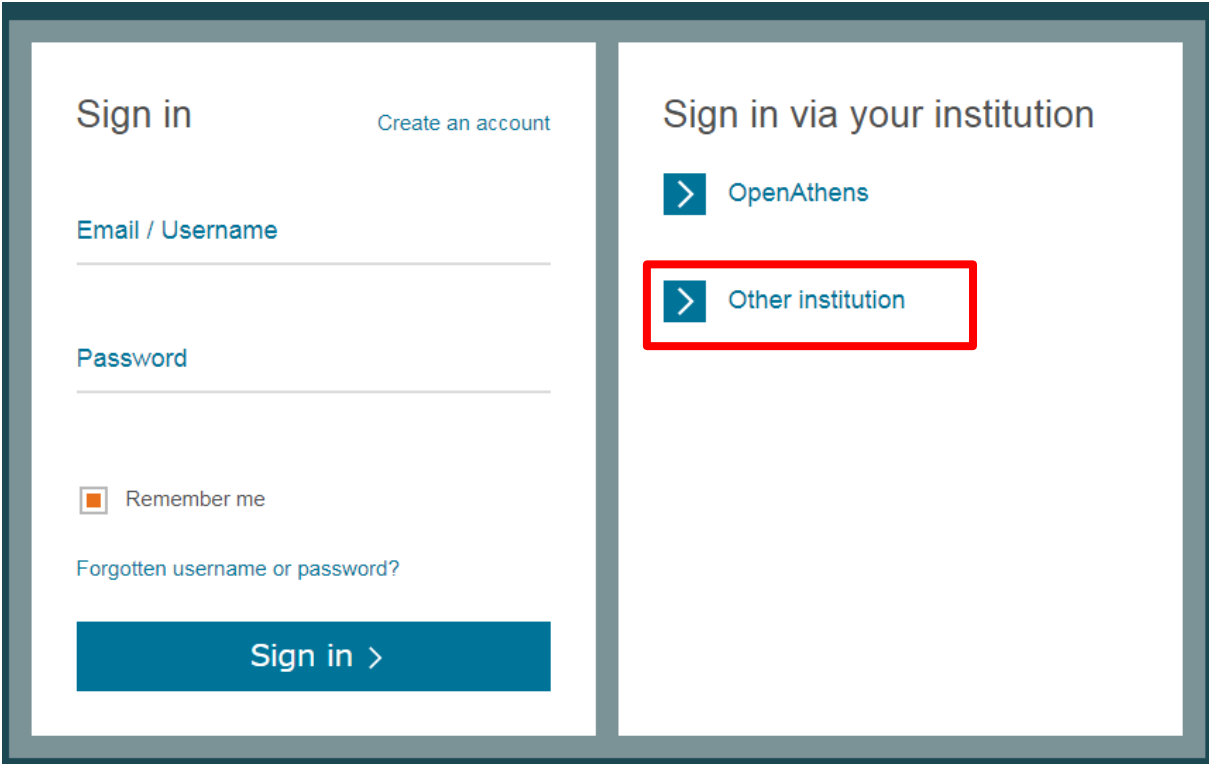

③テキストボックスに「Tottori University」と入力し、大学名をクリックします。

## Login via your institution

You may be able to login to ScienceDirect using your institutions login credentials. Learn more We will remember your login preference the next time you access ScienceDirect from this computer.

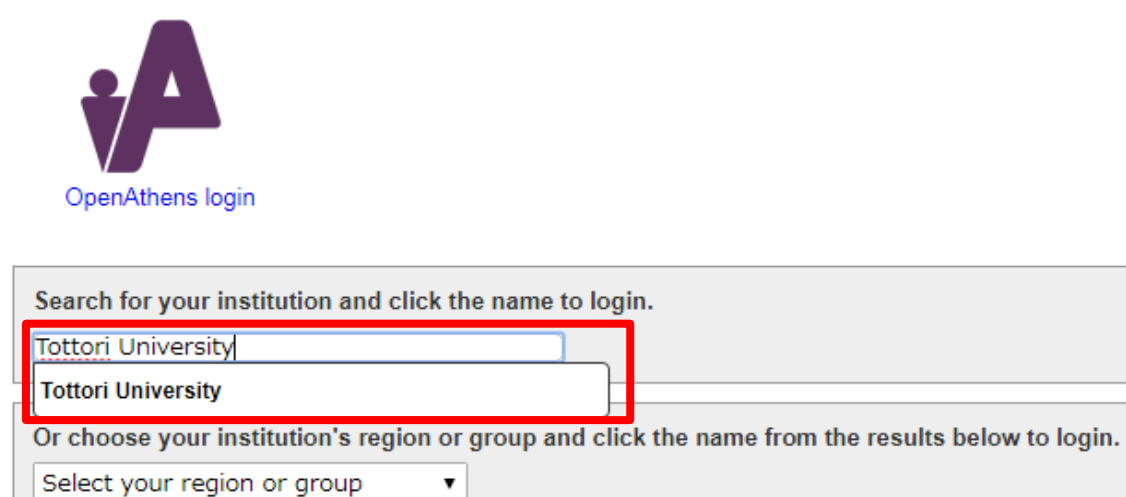

④鳥大IDとパスワードを入力し、「Login」をクリックします。

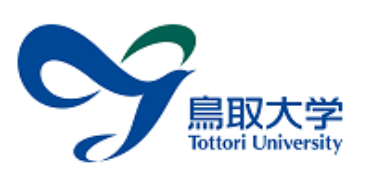

鳥取大学ログインページ: Elsevier

鳥大ID(もしくは鳥大のメールアドレス)と パスワードを入力し「ログイン」を選択して ください。 鳥大IDまたはメールアドレス / Toridai **ID or E-Mail** 

パスワード / Password

ログイン / Login

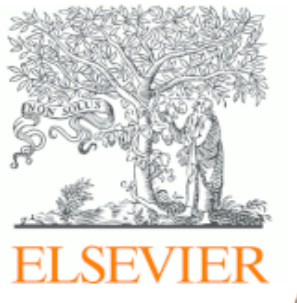

**Access Elsevier** products using your institutional credentials

※学内のネットワークに接続された状態で3~4の処理を行うと下記画面が表示されます。 「Tottori University. Shibboleth」にチェックを入れ、「Continue」をクリックしてください。

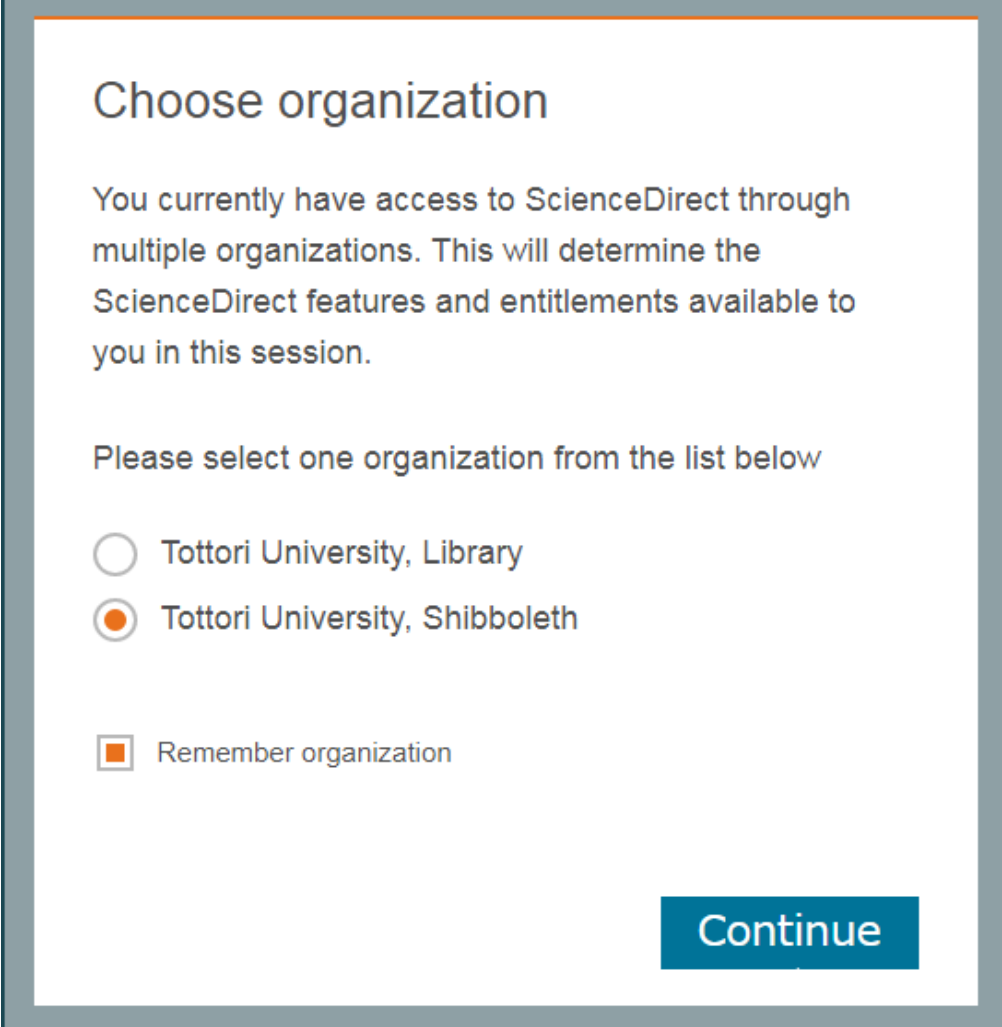

## ⑤下記のように表示されていればログイン成功です。 学内からアクセスした場合と同様に、論文の閲覧・ダウンロード等が可能です。

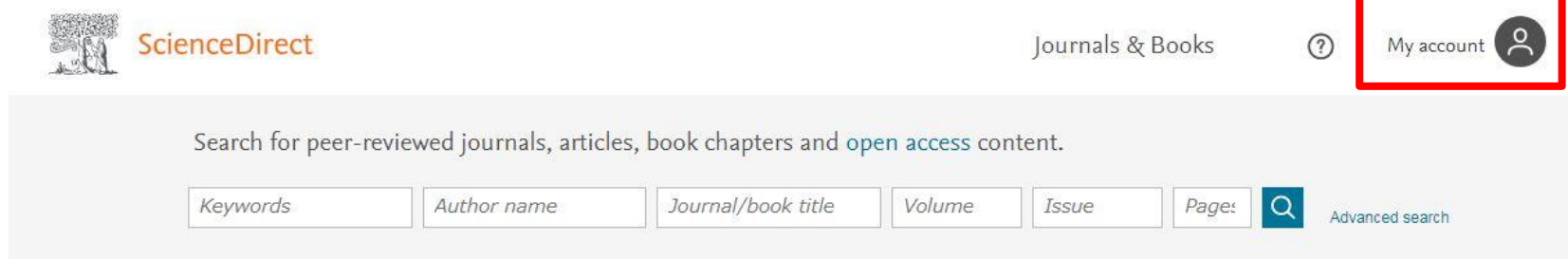